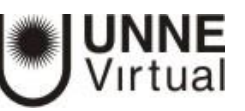

# **ACTIVIDAD TALLER**

## **Actividad Taller**

El Taller es la actividad más completa y compleja de todas las que se pueden utilizar en Moodle, ya que permite no sólo el aprendizaje, sino también la coevaluación, introduciendo a los estudiantes en proceso de evaluación conjunta y de autoevaluación.

En el Taller se le asigna un trabajo al alumno de forma similar a como se hace con una Tarea. Este trabajo pueden realizarlo de forma individual o grupal.

#### **¿Para qué sirve?**

El Taller permite proponer un trabajo con la característica de que debe ser evaluado por otros estudiantes, evaluación entre pares. La evaluación debe hacerse mediante un conjunto de criterios y rúbricas.

En el Taller el alumno recibe dos calificaciones separadas:

- Por su trabajo, procedente de las evaluaciones que recibe.
- Por sus evaluaciones. Las evaluaciones que realiza el estudiante son calificadas de forma automática en función del resto de calificaciones.

El Taller se desarrolla en cinco fases, cada una con unas tareas determinadas para profesor y estudiantes. El paso de una a otra puede ser programado mediante fechas o controlado directamente por el profesor. Estas fases son:

- 1. Configuración.
- 2. Envío.
- 3. Evaluación.
- 4. Calificación de evaluaciones.
- 5. Cierre.

**Ejemplos de uso:** Evaluación de un proyecto entre compañeros, concurso sobre el mejor trabajo a través de la valoración de los propios estudiantes, evaluación de un trabajo mediante una plantilla con varios elementos a considerar, etc.

## **¿Cómo configurar la Actividad Taller?**

- 1. Desde la página principal de la asignatura pulse **"Activar edición"**.
- 2. En el tema en el que desee incorporar la actividad Taller pulse sobre **"Agregue una actividad o recurso"** y seleccione **"Taller"**.
- 3. Pulse **"Agregar"**.

Los aspectos por configurar se clasifican en las siguientes secciones:

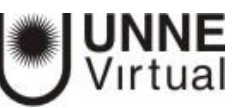

## *General*

- **Nombre del Taller**: corresponde al título del Taller; deberá ser representativo y estar relacionado con la temática que se trabajará.
- **Descripción**: Indique de forma general en qué consiste la actividad.
- **Muestra la descripción en la página del curso**: si esta casilla se encuentra seleccionada, se mostrará en el módulo donde se encuentra el taller, el texto que está en el campo **Descripción**.

*Ajustes de calificación: en esta sección se define la forma en que será evaluado el Taller* 

## **Estrategia de calificación**:

- **Calificación acumulativa**: calcula la calificación final mediante la suma de todas las calificaciones obtenidas en el taller.
- **Comentarios**: permite realizar una evaluación cualitativa del envío del estudiante.
- **Número de errores**: la nota final se calcula con base al número de errores que haya tenido el estudiante.
- **Rúbrica**: esta técnica de evaluación permite definir previamente los criterios que se tendrán en cuenta al calificar los envíos de los estudiantes.
- **Calificación por el envío**: Es la puntuación máxima que puede obtener el estudiante por su trabajo. Es decir, el porcentaje (del 100 % de la nota final) que se asignará al desarrollo y envío del Taller por parte del estudiante.
- **Calificación de la evaluación:** Es la puntuación máxima (el porcentaje del 100 % de la nota final) que puede obtener el estudiante por las evaluaciones que realiza de los trabajos de otros estudiantes.
- **Decimales en las calificaciones:** Si la escala de calificación es cuantitativa, este campo indica el número de decimales que se usan.

#### *Parámetros de los envíos*

- **Instrucciones para el envío:** Introducir las instrucciones necesarias para realizar la tarea. Es recomendable que se indique aquí el tamaño y el formato de los archivos que han de enviar los alumnos.
- **Número máximo de archivos adjuntos por envío:** Indica el número de archivos adjuntos que puede enviar el estudiante.
- **Formatos de ficheros que se permiten entregar**: Se pueden restringir los formatos de los archivos a entregar a través de una lista separada por comas de las extensiones permitidas.
- **Tamaño máximo del archivo de entrega**: Es el tamaño máximo por archivo.

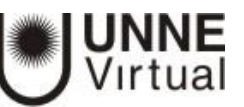

 **Envíos de última hora:** Define si el estudiante puede enviar su trabajo fuera de plazo. Dichos trabajos no se pueden editar.

## *Configuración de la evaluación*

- **Instrucciones para la evaluación:** Introducir las indicaciones y recomendaciones necesarias para evaluar los trabajos de los otros estudiantes.
- **Usar auto-evaluación**: Indica si los estudiantes tienen que evaluar también su propio trabajo.

#### *Comentario*

- **Modo de realimentación global:** Añade un campo de texto en la parte inferior del formulario de evaluación. La retroalimentación puede ser: **"Opcional"** u **"Obligatoria"**.
- **Número máximo de adjuntos:** Indica el número de archivos adjuntos con los que puede responder al estudiante.
- **Formatos de ficheros permitidos para la retroalimentación**: Se pueden restringir los formatos de los archivos de retroalimentación a través de una lista separada por comas de las extensiones permitidas.
- **Tamaño máximo del archivo de retroalimentación:** Es el tamaño máximo por archivo.
- **Conclusión**: Es un texto que se muestra a los participantes al final de la actividad.

#### *Envíos de ejemplo*

- **Usar ejemplos**: Define si el profesor realiza algún envío de respuesta a la tarea que sirve de ejemplo, para que los estudiantes practiquen la evaluación sobre él.
- **Modo de evaluación de ejemplos**: En el caso de haber marcado "Usar ejemplos", se puede seleccionar aquí: si su evaluación es voluntaria, si debe hacerse antes de realizar el envío de la tarea, o si puede evaluarse después del propio envío, pero antes de evaluar a otros compañeros.

#### *Disponibilidad*

- **Abierto para envíos desde:** definen el periodo durante el que se pueden realizar los envíos de respuesta.
- **Cambiar a la siguiente fase después de la fecha límite para envíos**: hace que el Taller pase de la fase de envío a la de evaluación automáticamente al llegar la fecha de fin de envíos.
- **Disponible para evaluación desde** y **Fecha límite para las evaluaciones:** marcan el periodo durante el que los estudiantes tienen acceso a revisar y evaluar los trabajos enviados por sus compañeros que les han sido asignados.

*Ajustes comunes del módulo* 

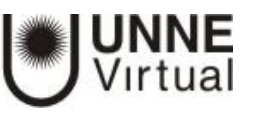

Seleccione el resto de ajustes comunes a todas las actividades.

*Restricciones de acceso: Esta sección permite agregar condiciones de acceso al Taller por parte de los estudiantes.*

Para agregar una condición haga clic en el botón Añadir restricción, y se mostrarán las opciones disponibles.

A continuación, se explican las diferentes restricciones:

- **Fecha**: establece la fecha y hora de acceso al taller por parte de los estudiantes. Mediante esta opción puede establecer **desde** y **hasta** cuando estará disponible el Taller.
- **Calificación**: especifica si el estudiante antes de hacer esta actividad debe realizar y tener calificada una actividad previa. Para ello seleccione la actividad (esta debe ser creada previamente), y si lo desea establezca si la calificación que debe obtener será mayor o igual a un porcentaje específico.
- **Grupo**: permite establecer el grupo de estudiantes que pueden acceder a la actividad. Es importante precisar que los grupos deben ser creados previamente.
- **Agrupamiento**: permite solo a los estudiantes de un agrupamiento (conjunto de grupos) realizar la actividad. Es importante precisar que los agrupamientos deben ser creados previamente.
- **Perfil de usuario**: permite controlar el acceso a la actividad basado en los campos del perfil de usuario. Si agrega esta condición debe seleccionar de la lista el campo del perfil por el cual desea agregar la restricción, el operador que desea aplicar (es igual a, contiene, no contiene, comienza con, termina en, está vacío, no está vacío) y diligenciar la información relacionada con el campo seleccionado.
- **Conjunto de restricciones**: añade un conjunto de restricciones que se deben cumplir en su totalidad para poder realizar la actividad. Para configurar el conjunto de restricciones debe elegir las opciones que desea restringir y configurarlos según su estrategia didáctica. Las opciones que se ofrecen son las mismas que se explicaron anteriormente.
- 4. Para terminar, pulse **"Guardar cambios y regresar al curso".**

Durante la creación, configuración y realización del Taller existen cinco fases donde el profesor maneja y modera la actividad:

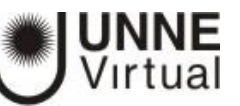

# **FASE DE CONFIGURACIÓN**:

En esta fase, los usuarios no pueden modificar su envío o sus evaluaciones. Los profesores pueden usar esta fase para cambiar la configuración del Taller y modificar la estrategia calificación.

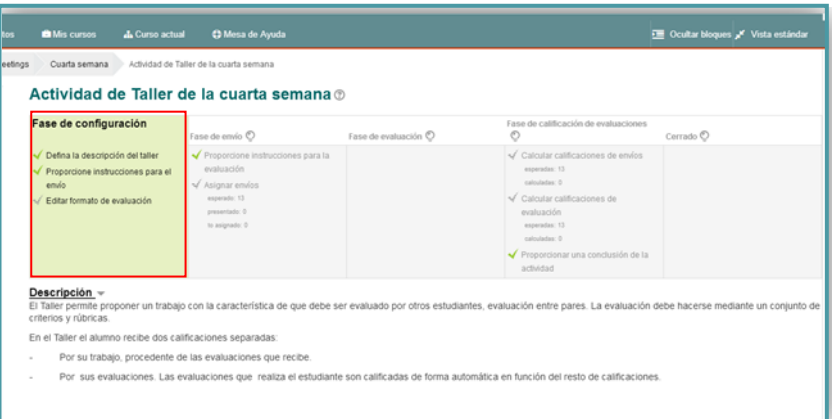

La componen tres pasos:

- 1. definir la introducción del taller;
- 2. proporcionar instrucciones para el envío de la actividad;
- 3. establecer un formulario con los parámetros para la co-evaluación.

Para seleccionar la Fase de Configuración haga clic en el ícono  $\degree$ . Se mostrará un mensaje confirmando la activación de esta fase, haga clic en **Continuar**. Luego, elija la opción **Editar el formulario de evaluación**.

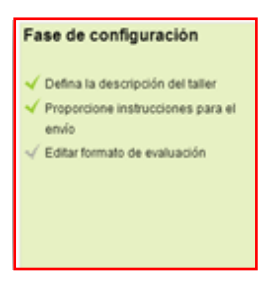

#### *Editar formato de evaluación*

El formulario de evaluación permite definir los criterios o parámetros que se tendrán en cuenta para la evaluación entre pares. A cada criterio se le asigna un puntaje, según la intención pedagógica del profesor. Si se requieren más de los criterios proporcionados por la plataforma, pueden agregarse haciendo clic en el botón **Espacios en blanco para dos aspectos más**. Cuando todos los aspectos estén definidos, haga clic en **Guardar y cerrar**.

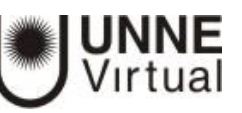

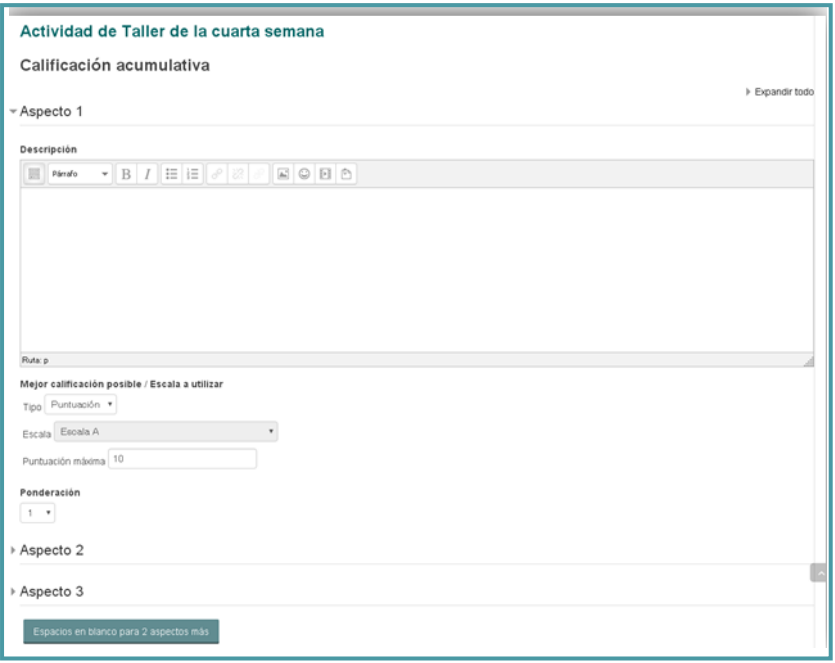

Una vez finalizado **"Editar formato de evaluación"** queda configurada la primera fase, habilitando la siguiente.

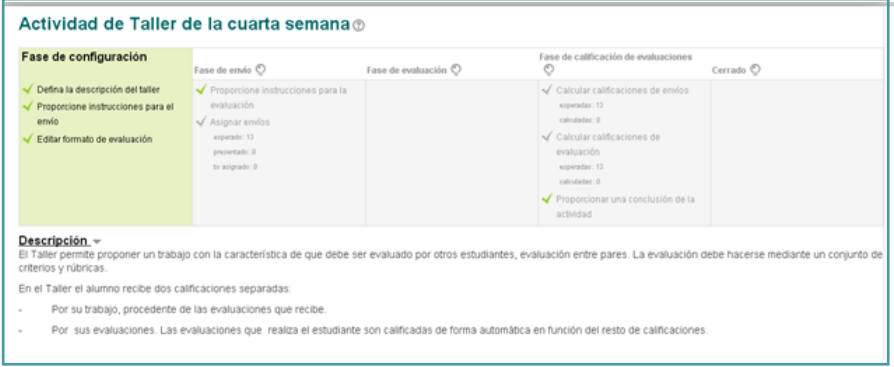

## **FASE DE ENVÍO**

Los estudiantes pueden presentar sus trabajos durante esta fase (dentro de las fechas de control de acceso a los envíos, si están establecidas). Los profesores pueden asignar los envíos para su revisión por pares.

Esta fase está compuesta por dos pasos:

- 1. proporcionar instrucciones para la co- evaluación;
- 2. asignar los envíos a los estudiantes para permitir que se realice la co-evaluación.

Desde el perfil de profesor debe activar la fase de envío, haga clic en el ícono de **"Fase de Envío".**

## TUTORIALES MOODLE – Actividad Taller

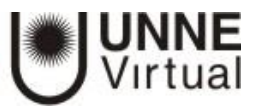

"Continuar".

Se desplegará un mensaje que

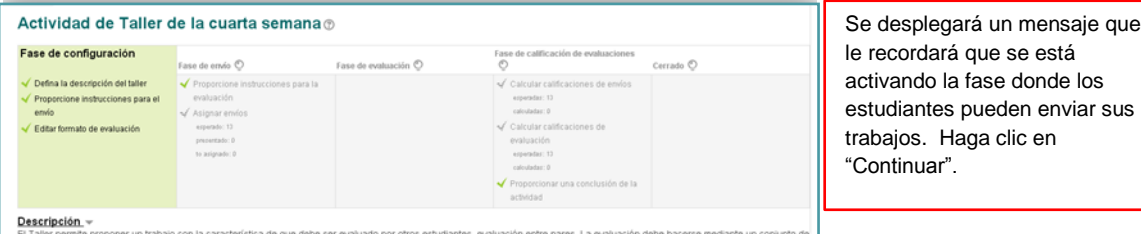

Descripción.<br>El Taller permie proponer un trabajo con la característica de que debe ser evaluado por otros estudiantes, ev<br>criterios y núbricas. En el Taller el alumno recibe dos calificaciones separada

Por su trabajo, procedente de las evaluaciones que recibe

Por sus evaluaciones. Las evaluaciones que realiza el estudiante son calizadas de forma automática en función del resto de calificaciones

#### Actividad de Taller de la cuarta semana

 $\overline{\phantom{a}}$ 

Está a punto de cambiar a la **Fase de envios** del taller. En esta fase, los estudiantes pueden enviar sus<br>trabajos (dentro de los plazos de control de acceso existentes). Los profesores pueden asignar los envíos para<br>ser r

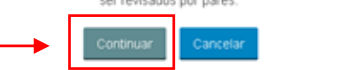

A Aumno 1 Fiction

 $\mathbb{R}^2 \equiv \mathbb{R}$ 

Desde Perfil de Estudiante, se activará la Fase de Envío, donde usted especificará al estudiante las **"Instrucciones para el envío"**. Al hacer clic en **"Empiece a preparar su envío"** se abrirá el siguiente

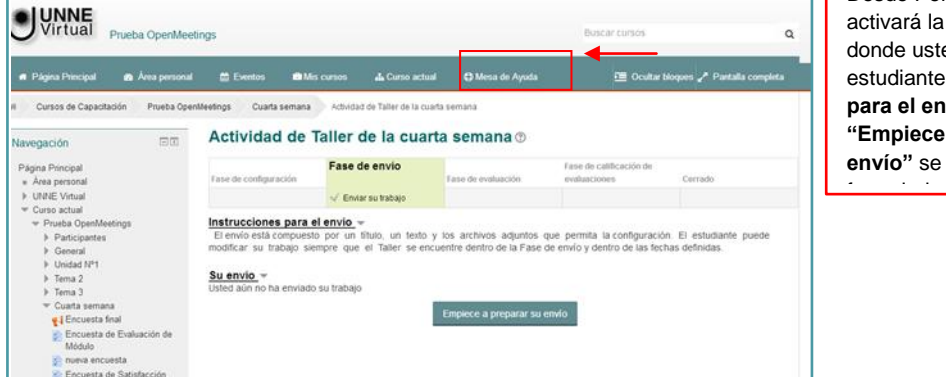

#### Actividad de Taller de la cuarta semana

**ACTIVIDAD DE TATIET DE TA CE<br>
Instrucciones para el envío<br>
El envío está compuesto por un título, un termodificar su trabaio siempre que el Taller se** :<br>xto y los archivos adjuntos que permi<br>e encuentre dentro de la Fase de envío y ilta la configuraci<br>y dentro de las fei il envio està compuesti<br>idificar: sul trabajo isle

Fnyío Titulo<sup>1</sup> Contenido del envio

Ruta: p

Adjunt  $\boxed{0}$  is

 $\rightarrow$  El Arch

Número máximo de archivos adjuntos por envío

En este formulario deberá colocar un Título, el contenido del envío y el / los archivos adjuntos (según lo configurado por el profesor). El estudiante puede realizar modificaciones a su envío mientras esta fase se encuentra abierta. Una vez que el profesor asigna para su co-evaluación, no puede realizar modificación de envío.

Duede arrestrar y sollar and

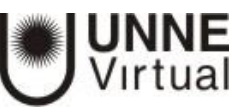

# **Asignar un envío a un estudiante para su evaluación**

Para asignar la evaluación de un trabajo a un estudiante debe activar la **Fase de envío**, para ello haga clic en la opción Fase de envío. Se mostrará un mensaje confirmando la activación de esta fase, haga clic en el botón **Continuar**. Luego elija la opción **Asignar envíos**.

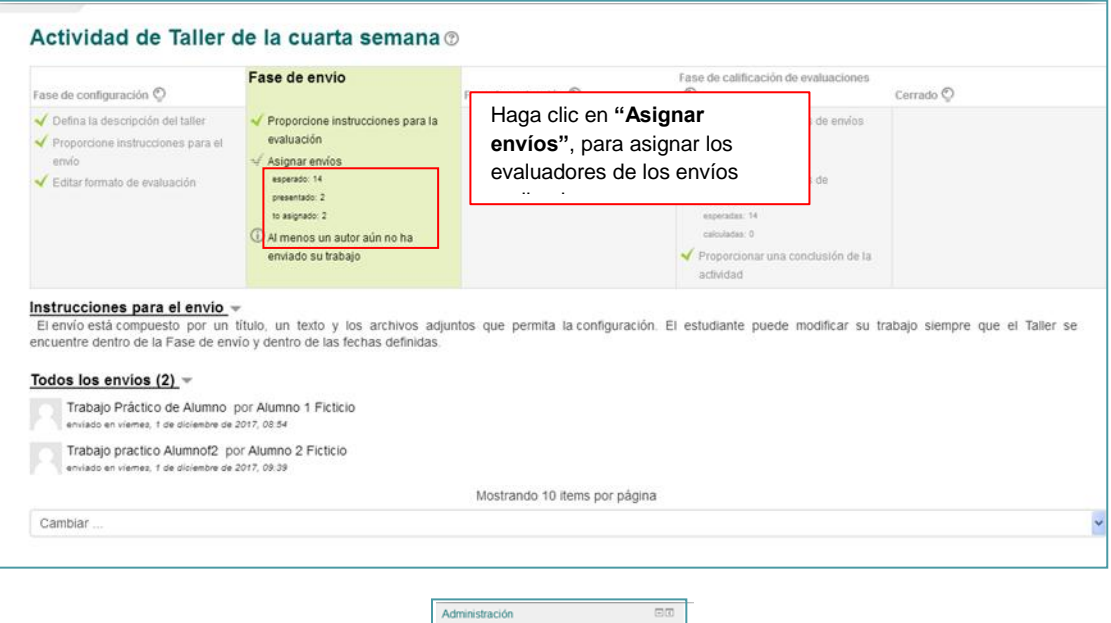

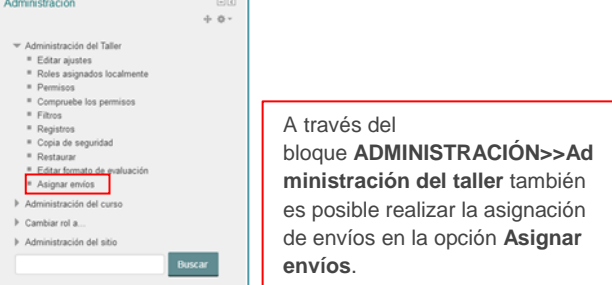

Al hacer clic en **"Asignar envíos"** se abrirá una ventana con tres pestañas: **"Asignación Manual"**, **"Asignación Aleatoria"** y **"Asignación Programada"**.

#### *Asignación manual*

Inicialmente está seleccionada la pestaña **Asignación manual**, en ella se muestra una tabla con las siguientes tres columnas:

- **El participante es evaluado por**: permite elegir del menú la persona que evaluará el envío del estudiante (que aparece en la columna **Participante** de la misma fila).
- **Participante**: nombre del participante.
- **El participante evalúa a**: sirve para indicar el participante al cual debe evaluar el estudiante (que aparece en la columna **Participante** de la misma fila).

Los participantes seleccionados en los menús desplegables, se muestran automáticamente en las columnas correspondientes al estudiante del cual es evaluador y por el cual es revisado.

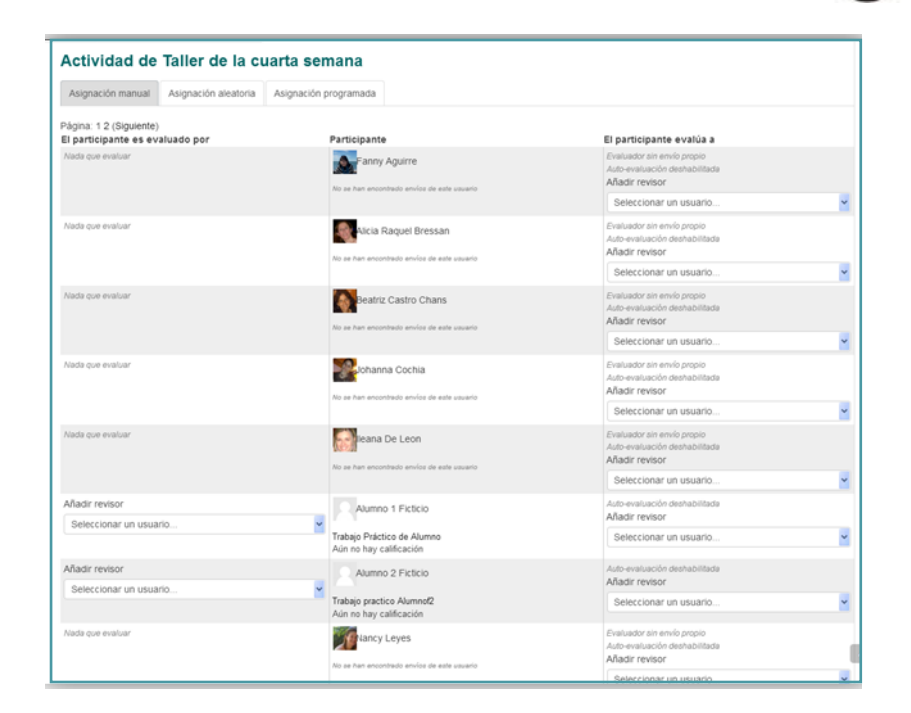

Virtual

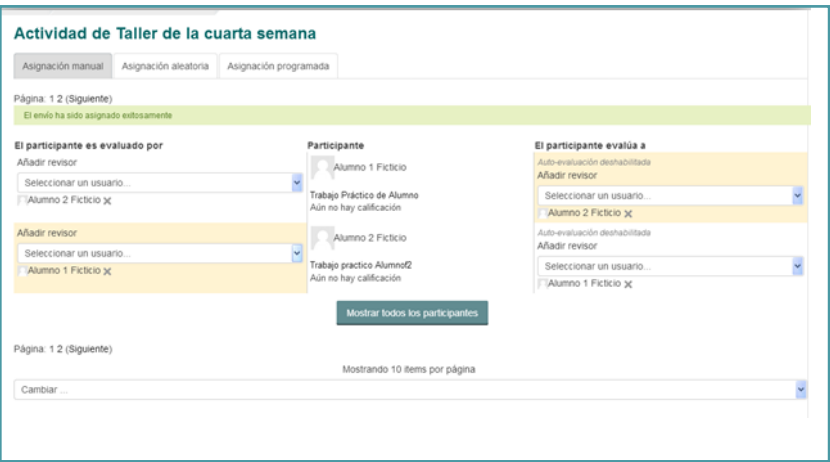

#### **Asignación aleatoria**

Esta opción asigna a los participantes, de forma aleatoria, las actividades de los participantes por evaluar. Para ello haga clic en la pestaña **Asignación aleatoria**:

- **Número de evaluaciones**: indique cuántos envíos serán asignados aleatoriamente a cada participante, para su evaluación.
- **Eliminar asignaciones actuales**: seleccione esta opción si desea borrar las asignaciones manuales.
- **Los participantes pueden evaluar sin haber enviado nada**: indique si los participantes pueden calificar los envíos de sus compañeros sin haber enviado su actividad.

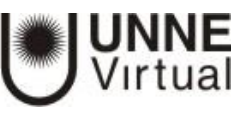

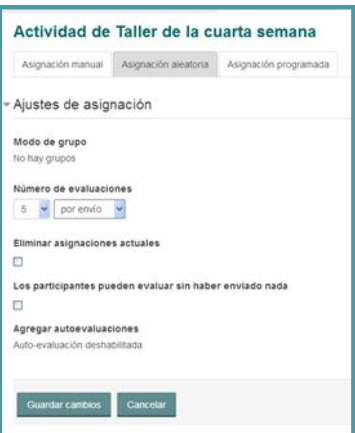

Para terminar, haga clic en el botón **Guardar cambios**. Una vez que haya configurado la asignación aparecerá un mensaje de confirmación, esta muestra las asignaciones que se han hecho. Haga clic en **Continuar** para establecer la asignación mostrada en la tabla.

#### **Asignación programada**

El método de asignación programada de envíos asignará automáticamente las actividades enviadas para ser evaluadas al finalizar la fecha límite de envíos. Para usar este tipo de asignación se debe establecer previamente en el formulario de configuración la fecha límite de los envíos.

IMPORTANTE: Tenga en cuenta que la asignación programada **no será ejecutada** si cambia el Taller a la fase de evaluación de forma manual antes de la fecha límite de envío.

Elija cuántos envíos serán asignados a cada participante, si las asignaciones manuales se eliminan, si los participantes pueden calificar sin haber hecho su envío, y para terminar haga clic en **Guardar cambios**.

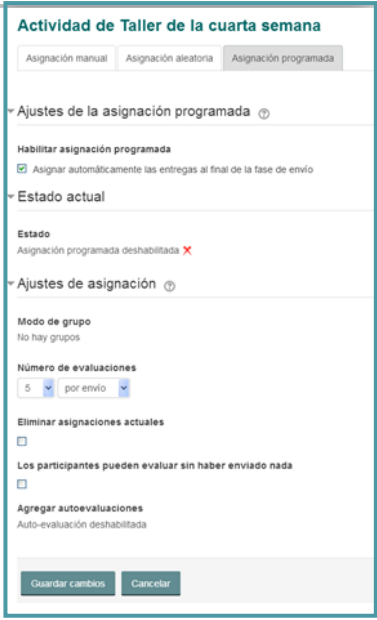

Una vez que haya configurado la asignación aparecerá un mensaje de confirmación. Haga clic en **Continuar** para establecer la asignación programada.

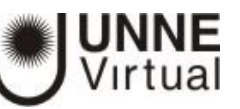

# **FASE DE EVALUACIÓN**

*Fase de evaluación:* en esta fase, los evaluadores podrán evaluar los envíos que les han sido asignados en la fase de envíos (dentro de las fechas de control de acceso a las tareas, si están establecidas).

El profesor debe activar la fase de evaluación

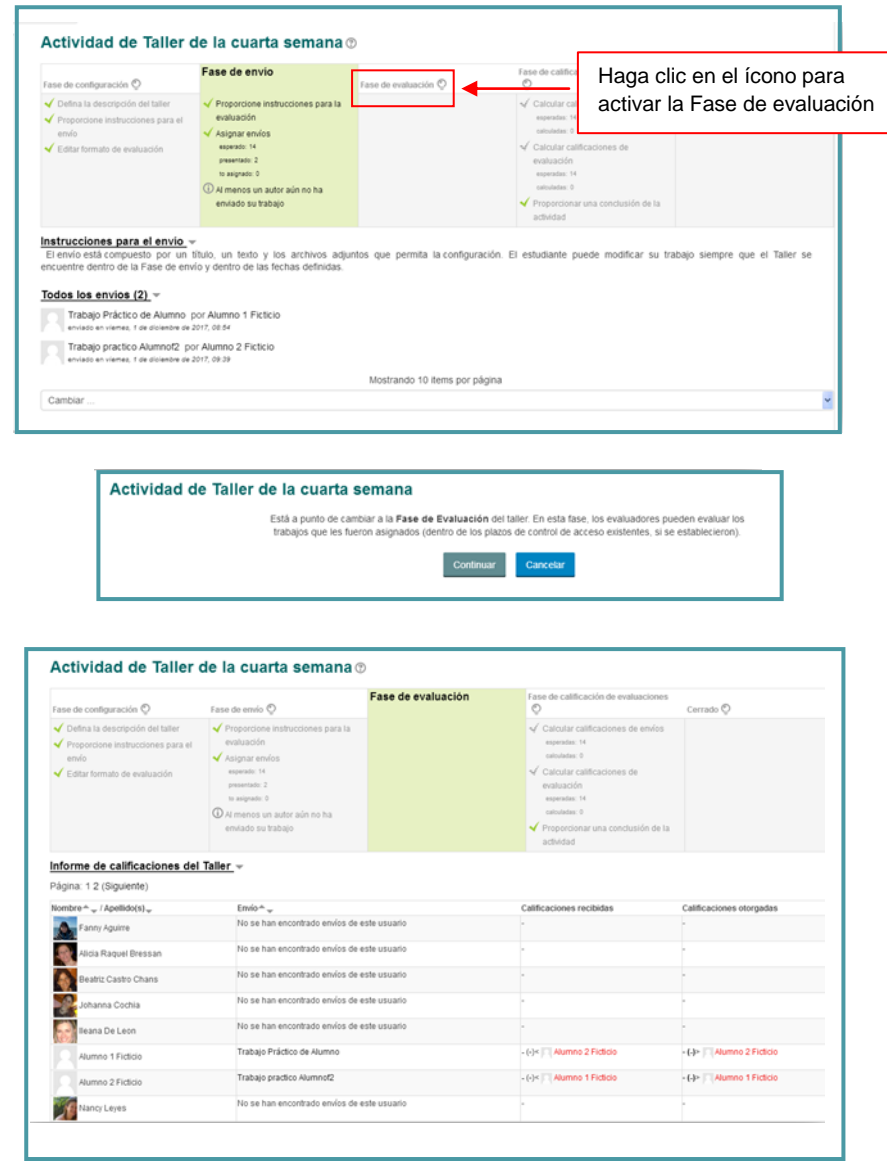

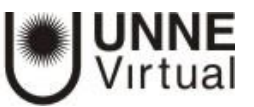

## **Fase de evaluación activada**

Los alumnos podrán realizar la evaluación de los trabajos asignados:

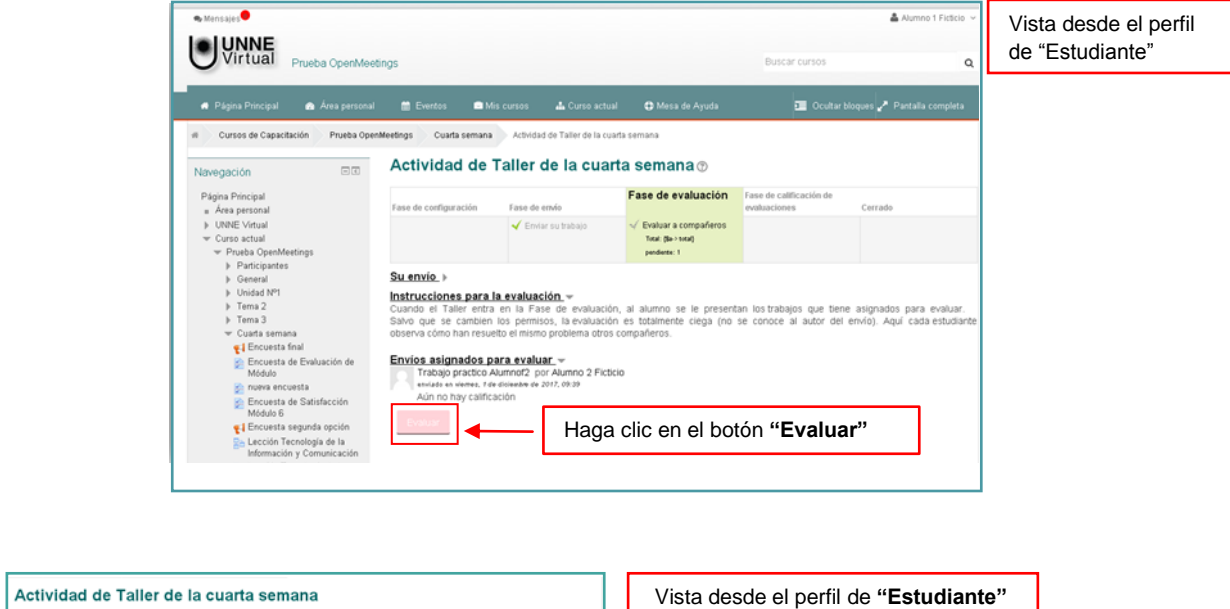

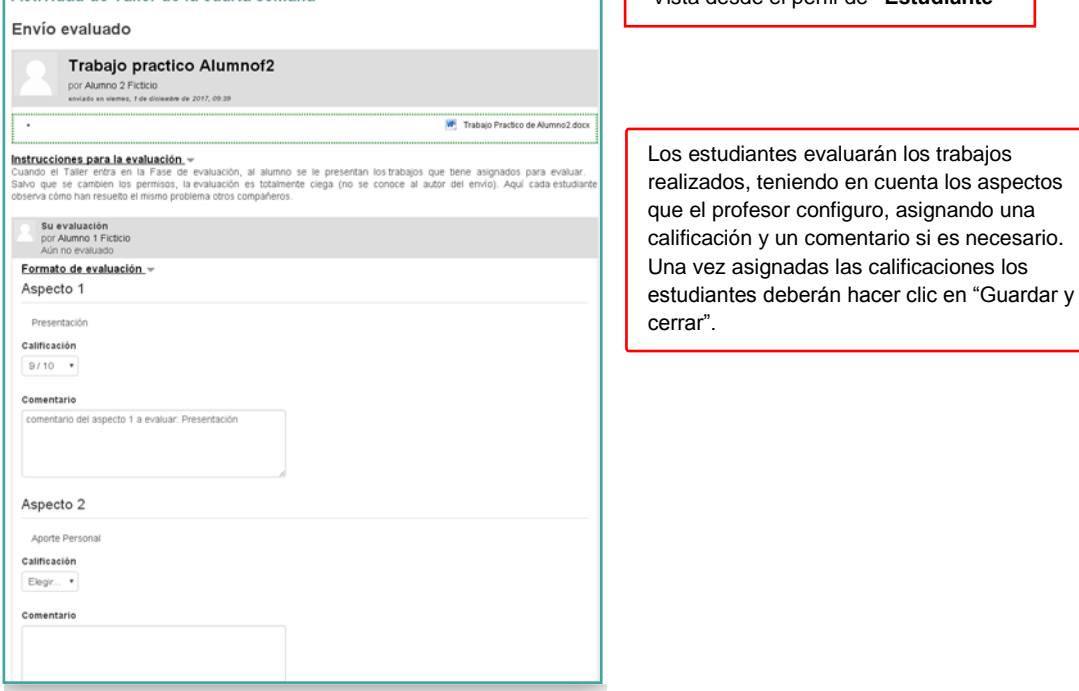

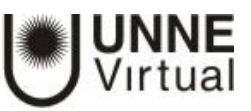

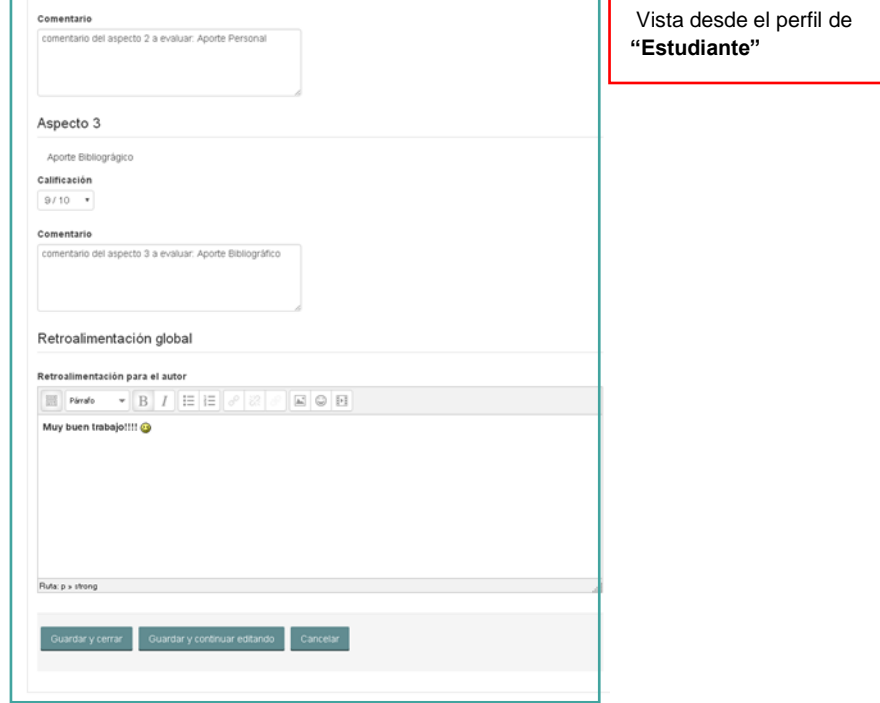

Una vez que los alumnos realizan las evaluaciones asignadas el profesor podrá observar esas evaluaciones de la siguiente manera:

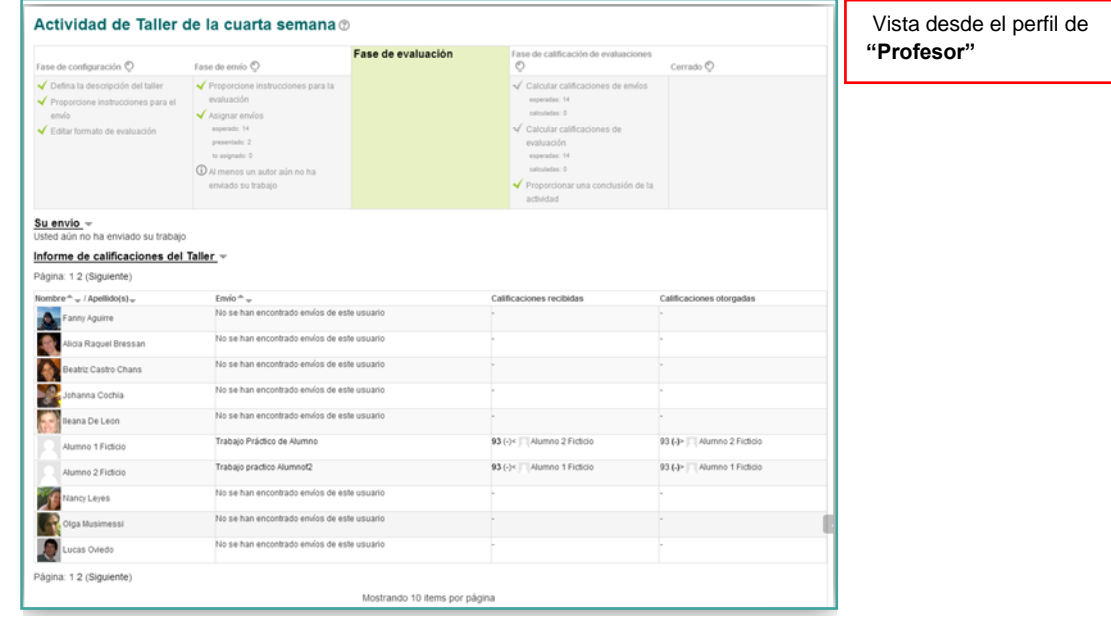

# **FASE DE CALIFICACIÓN DE EVALUACIONES**

En esta fase, los usuarios no pueden modificar sus envíos o sus evaluaciones. Los profesores pueden usar las herramientas de calificación de evaluaciones para calcular las calificaciones finales y proporcionar información de retroalimentación a los correctores.

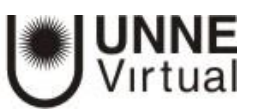

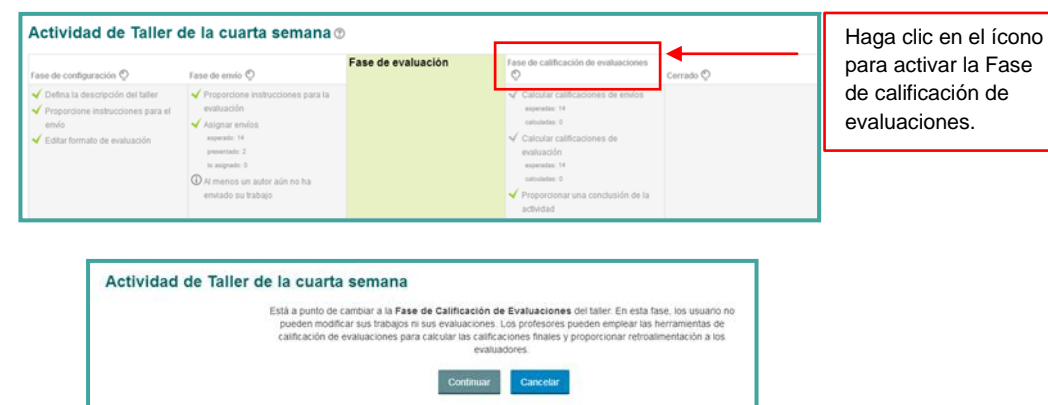

En la vista del profesor, una vez que el Taller se encuentra en la Fase de Calificación de Evaluaciones en la pantalla principal del Taller se indican detalles de la fase. Además, un bloque con los ajustes de la evaluación de las calificaciones, una tabla con las calificaciones de los alumnos y un bloque llamado Caja de herramientas del Taller. En este caso hay dos acciones pendientes. La primera es "calcular calificaciones de envíos" y la segunda es "calcular calificaciones de evaluación".

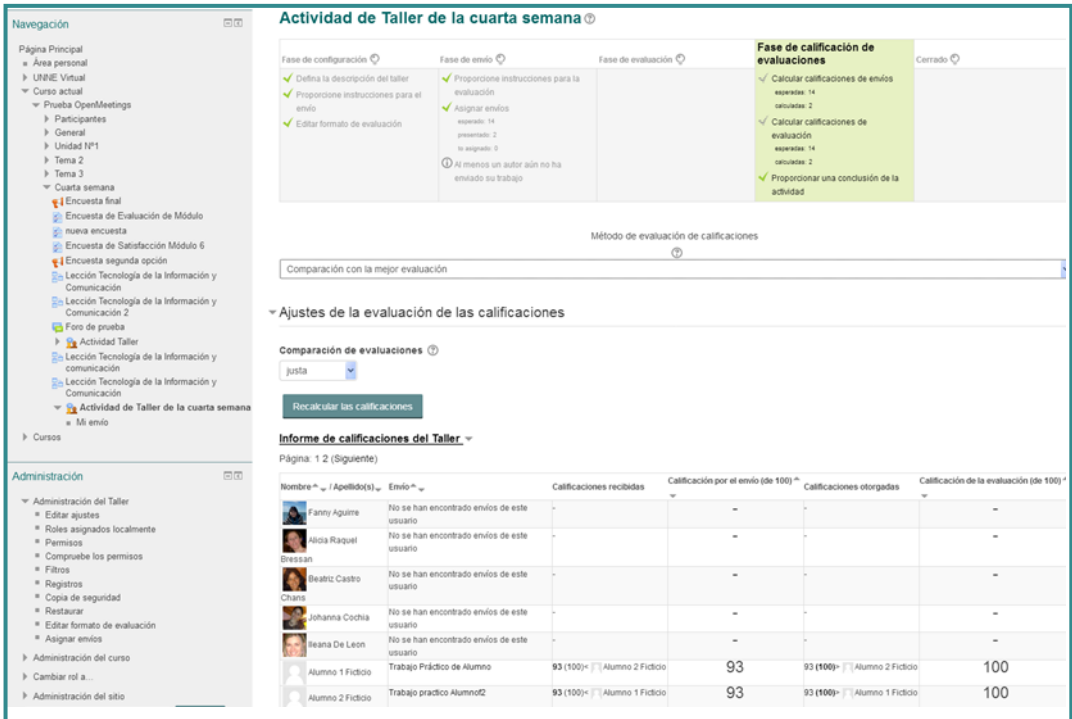

La opción de **"Ajustes de la evaluación de las calificaciones"** se utiliza para calcular las calificaciones finales.

 El método de evaluación de calificaciones determina cómo se calculan las calificaciones en las evaluaciones. Usted puede permitir el re-cálculo posterior de calificaciones según diferentes configuraciones, a menos que ya estuviera satisfecho con el resultado.

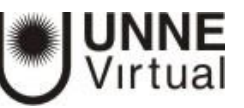

 Comparación de evaluaciones: Este ajuste especifica cuán estricta debería ser la comparación de las evaluaciones. Mientras más estricta sea la comparación, más similares necesitan ser las evaluaciones a fin de obtener una calificación elevada. Las opciones son: muy laxa, laxa, justa, estricta y muy estricta.

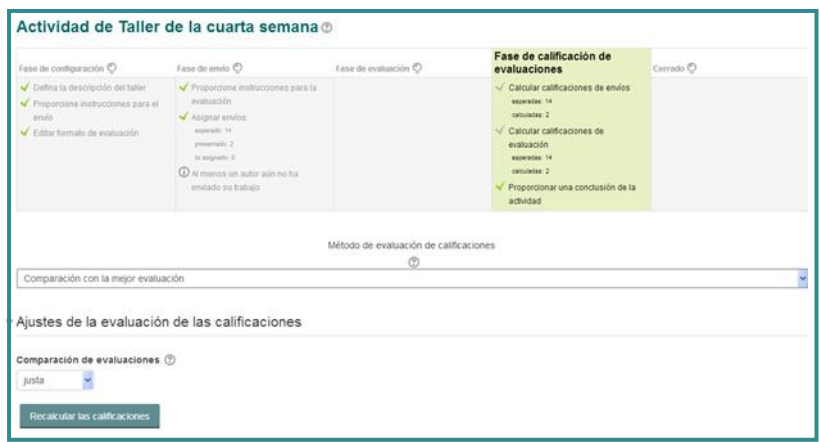

El bloque Caja de herramientas del Taller tiene dos botones.

- **Borrar todas las calificaciones agrupadas:** Las calificaciones agregadas por el envío y las calificaciones de evaluación se restablecerán. Puede volver a calcular estas calificaciones desde el principio en la Fase de Calificación de evaluaciones.
- **Borrar evaluaciones:** Las calificaciones calculadas para los envíos y las calificaciones de evaluación se restablecerán. La información sobre cómo llenar los formatos de evaluación se conserva, pero todos los evaluadores deberán abrir el formato de evaluación de nuevo y volver a guardarlo, para que se vuelvan a calcular las calificaciones.

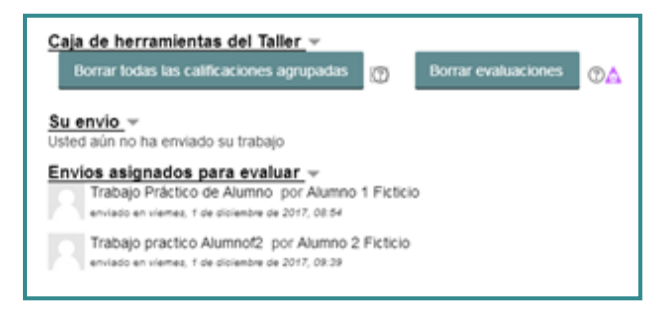

Una vez que se han calculado todas las calificaciones del Taller, la información de la etapa en la vista del profesor muestra que ya se han realizado las acciones encomendadas para esta fase. En caso de confirmar que las calificaciones son correctas y no es necesario recalcular los resultados obtenidos, es hora de pasar a la quinta y última fase del taller, la fase de cierre.

### **FASE CERRADO**

En esta fase se consolidan las calificaciones, las cuales aparecerán en el libro de calificaciones. Los estudiantes pueden ver sus envíos y sus evaluaciones.

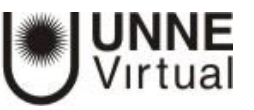

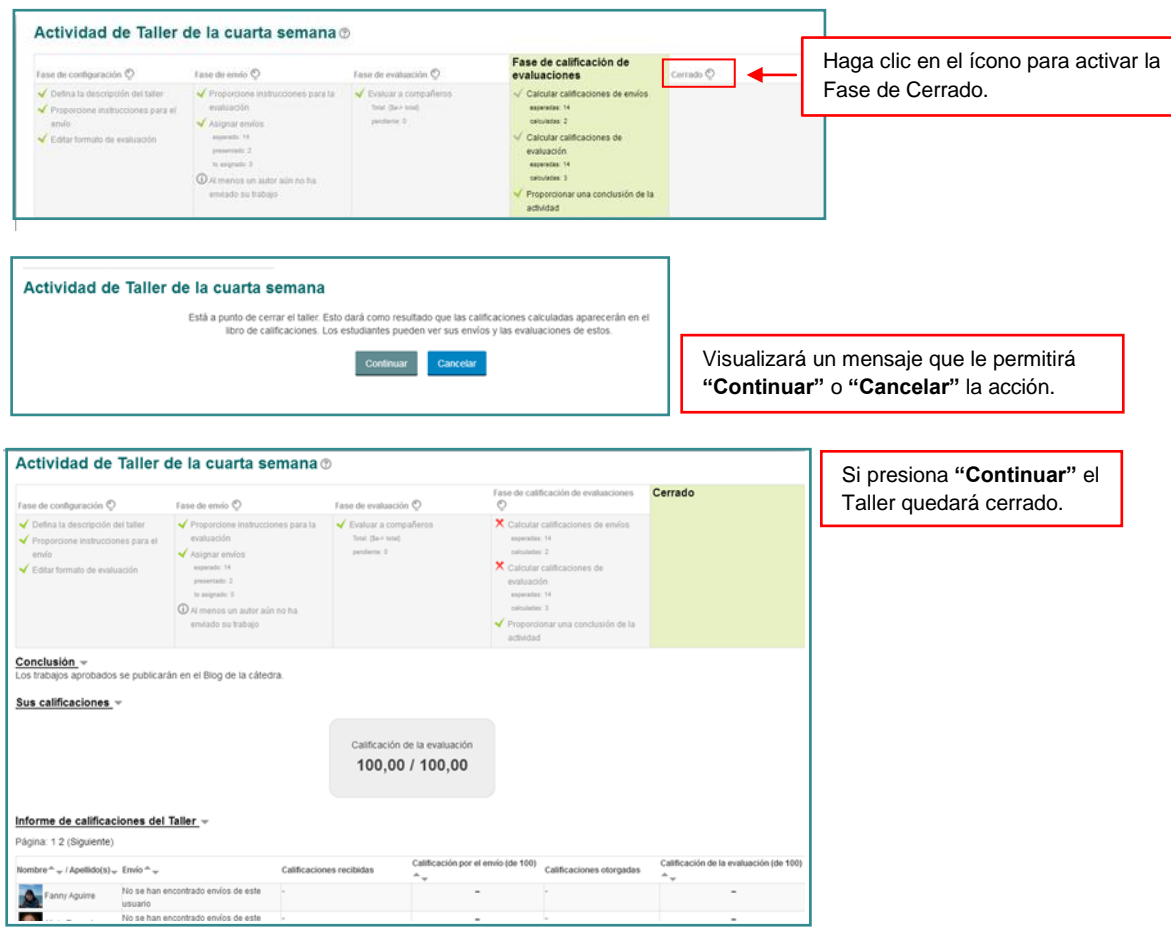

Cuando un Taller se encuentra en la fase de cierre, los alumnos pueden ver las calificaciones obtenidas por sus envíos y por las evaluaciones que han realizado de los envíos de otros compañeros. No se pueden ver las notas directamente en el Taller, las pueden ver en el libro de calificaciones.

Esta es la vista de la pantalla principal del Taller en su fase de cierre en la perspectiva de alumno. Como se puede comprobar el alumno puede ver tanto su envío como los envíos que ha evaluado. Si se han publicado envíos, el alumno puede verlos en la pantalla principal del Taller, en este caso no hay.

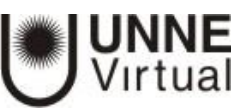

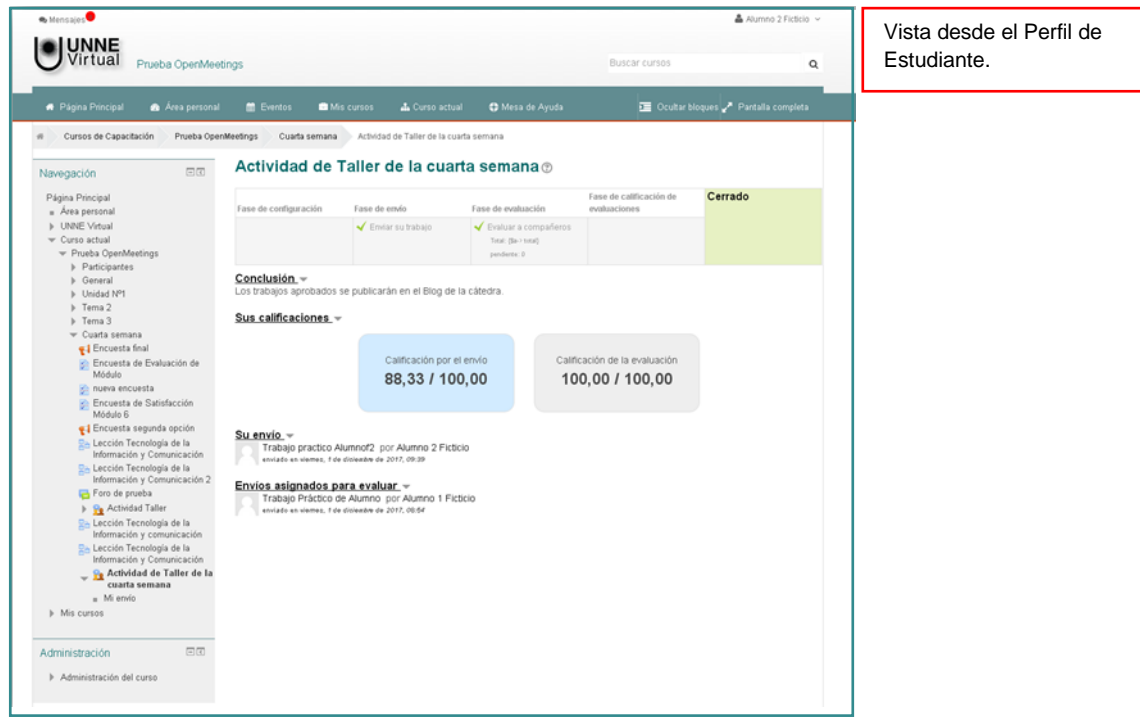

**Nota**: Cuando lo considere necesario, el profesor cambiará de fase según el tiempo que él ha determinado para la realización de la actividad. Esto lo debe hacer manualmente (haciendo clic

en el en cada fase) si no ha definido las fechas en el Control de acceso en el formulario de configuración.

## **Webgrafía**

- Portal Aprende en línea, Universidad de Antioquia. BOA, Banco de Objetos para el Aprendizaje. **Cómo crear y configurar un Taller en Moodle 2.7** Disponible en [http://aprendeenlinea.udea.edu.co/boa/contenidos.php/18127f2b47e439808b30ee4796](http://aprendeenlinea.udea.edu.co/boa/contenidos.php/18127f2b47e439808b30ee4796987c05/1209/1/contenido/) [987c05/1209/1/contenido/](http://aprendeenlinea.udea.edu.co/boa/contenidos.php/18127f2b47e439808b30ee4796987c05/1209/1/contenido/)
- Portal Aprende en línea, Universidad de Antioquia. BOA, Banco de Objetos para el Aprendizaje. **Cómo crear y configurar un Taller en Moodle 2.3** Disponible en [http://aprendeenlinea.udea.edu.co/boa/contenidos.php/b363fd19c303105e8006471b7ef](http://aprendeenlinea.udea.edu.co/boa/contenidos.php/b363fd19c303105e8006471b7ef337ca/958/1/contenido/) [337ca/958/1/contenido/](http://aprendeenlinea.udea.edu.co/boa/contenidos.php/b363fd19c303105e8006471b7ef337ca/958/1/contenido/)
- Antonio Balderas, Esther Gadeschi. Universidad de Cádiz, Departamento de Ingeniería Informática, Escuela Superior de Ingeniería. **Cómo configurar y utilizar el taller de Moodle.** Disponible en [http://rodin.uca.es/xmlui/bitstream/handle/10498/17726/Tutorial%20Taller%20Moodle%](http://rodin.uca.es/xmlui/bitstream/handle/10498/17726/Tutorial%20Taller%20Moodle%202015.pdf) [202015.pdf](http://rodin.uca.es/xmlui/bitstream/handle/10498/17726/Tutorial%20Taller%20Moodle%202015.pdf)
- Maite Lama, Curso de formación Moodle: Taller. Disponible en <https://es.slideshare.net/maitelama/actividad-taller-en-moodle>
- Moodle Docs en español. Guía rápida de taller. Disponible en [https://docs.moodle.org/all/es/Gu%C3%ADa\\_r%C3%A1pida\\_de\\_Taller](https://docs.moodle.org/all/es/Gu%C3%ADa_r%C3%A1pida_de_Taller)

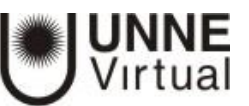

- Universidad de Alicante. Moodle UA. Usando talleres. Disponible en <https://si.ua.es/es/moodle/actividades/usando/usando-talleres.html>
- Francisco Fernández, Ma. José Blanes, Javier Botana Gómez. Universidad de Alicante. Área de innovación tecnológica-educativa. Creando un taller en Moodle 2. Disponible en [https://si.ua.es/es/moodle/documentos/pdf/creando-taller-moodle-2-universidad-de](https://si.ua.es/es/moodle/documentos/pdf/creando-taller-moodle-2-universidad-de-alicante.pdf)[alicante.pdf](https://si.ua.es/es/moodle/documentos/pdf/creando-taller-moodle-2-universidad-de-alicante.pdf)

#### Videos

- Germán Ariel Chavez. Descripción y fases de la actividad Taller Moodle versión 2.2. Disponible en :<https://www.youtube.com/watch?v=bel8fE9IVP4>
- Curso básico en Moodle. ¿Cómo crear un Taller en Moodle? Dirección Nacional de Innovación Académica. Universidad Nacional de Colombia. Disponible en: <https://www.youtube.com/watch?v=1p2HICgmIt4>
- Actividad 4.4.1 Crea y configura un taller en Moodle. Disponible en [https://www.youtube.com/watch?v=3JzM\\_-ghkLk](https://www.youtube.com/watch?v=3JzM_-ghkLk)
- Vídeo tutorial creado para el Proyecto EVAGD sobre cómo crear una actividad Taller en Moodle. Disponible en<https://www.youtube.com/watch?v=HF30WRKcMBQ>parte 1
- Video tutorial para el Proyecto EVAGD que trata sobre cómo Gestionar un Taller en Moodle desde el punto de vista del docente y del alumnado. Disponible en <https://www.youtube.com/watch?v=OqeBA4QDgKg>parte 2